# quick guide DIGITAL BANKING

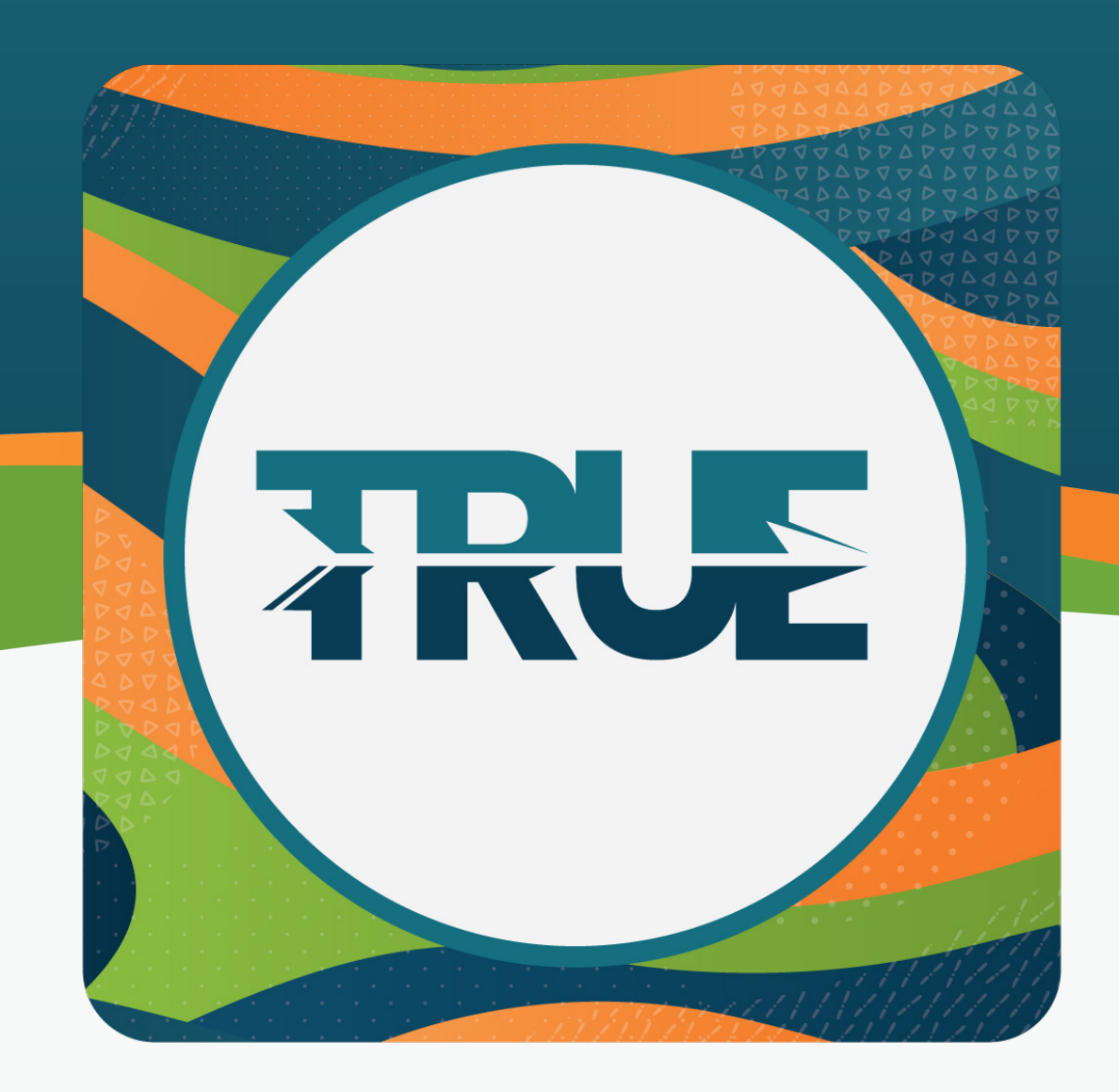

## how to create a savings goal

### How to Create a Savings Goal through the Mobile App

#### 1. Click the **More** in the lower right corner

- 2. Click **Financial Planning**
- 3. Click **Budgeting**
- 4. Select **Savings Goals** tab in the top dashboard
- 5. Click the plus sign to **Create a savings goal**
- 6. **Select the savings account** to use for the goal
- 7. Click **Next**
- 8. **Choose a category** and click **Next**
- 9. **Add the goal details**
- 10. Click **Create Goal**

#### How to **CREATE A** SAVINGS GOAL **THROUGH ONLINE BANKING**

- 1. Hover over **Financial Planning**
- 2. Click **Budgeting**
- 3. Click **Savings Goals** tab
- 4. Click the **plus sign**
- 5. **Select the savings account** to use for the goal
- 6. Click **Next**
- 7. **Choose a category** and click **Next**
- 8. **Add the goal details**
- 9. Click **Create Goal**